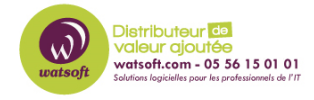

[Base de connaissances](https://watsoft.deskpro.com/kb) > [BackupAssist](https://watsoft.deskpro.com/kb/backupassist) > [BackupAssist Classic](https://watsoft.deskpro.com/kb/backupassist-classic) > [Comment envoyer](https://watsoft.deskpro.com/kb/articles/comment-envoyer-manuellement-un-fichier-diagnostic-backupassist-pour-le-support) [manuellement un fichier diagnostic BackupAssist pour le support ?](https://watsoft.deskpro.com/kb/articles/comment-envoyer-manuellement-un-fichier-diagnostic-backupassist-pour-le-support)

## Comment envoyer manuellement un fichier diagnostic BackupAssist pour le support ?

Maxime - 2020-02-18 - [BackupAssist Classic](https://watsoft.deskpro.com/kb/backupassist-classic)

Afin de traiter votre incident BackupAssist, vous pouvez nous faire parvenir un fichier diagnostic de votre installation. Cependant, parfois, selon la version du produit ou si vous n'avez pas de connexion Internet sur le serveur BackupAssist vous pouvez nous fairemanuellement parvenir votre fichier diagnostic. Pour celà, suivez ces étapes :

- 1. Dirigez-vous dans le répertoire suivant pour Windows XP et Windows Server 2003 : C:\Documents and settings\All users\Application data\ ou pour Windows Vista, 7,8, 10 et serveur 2008/2012 dans le répertoire C:\ProgramData\
- 2. Localisez le dossier BackupAssist(x)
- 3. Arretez le service BackupAssist
- 4. Zippez le contenu du répertoire BackupAssist(x)
- 5. Faites nous parvenir votre fichier à notre support technique pour analyse.